# Le Pan Tablet TC 970 (Wi-Fi) User Manual

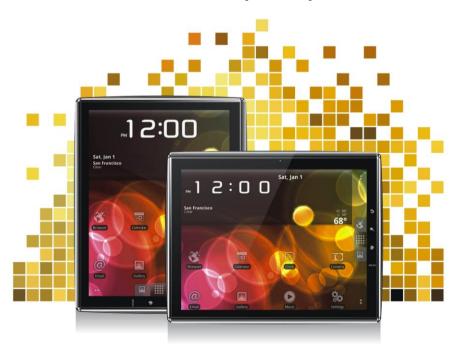

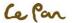

# **Table of Contents**

| CH1. BEFORE GETTING STARTED              | - <b>1</b> - |
|------------------------------------------|--------------|
| Care and Maintenance:                    | 1-           |
| CH2. GETTING TO KNOW YOUR TABLET         | 1 -          |
| Your Tablet                              | 1-           |
| In the Box                               | 2 -          |
| Installing the Storage Card              | 2 -          |
| Battery                                  |              |
| Headphone Jack                           |              |
| Tablet Controls                          |              |
| GETTING AROUND YOUR TABLET               |              |
| CH3. SETTINGS                            | 5 -          |
| Changing Basic Settings                  | 5 -          |
| Syncing Your Data                        |              |
| Protecting Your Tablet and Personal Data |              |
| Device Storage                           |              |
| Manage Applications                      |              |
| Resetting to Factory Defaults            |              |
| CH4. GETTING STARTED                     | 11 -         |
| Turning Your Tablet On / Off             | 11 -         |
| Starting Using Your Tablet               | 11 -         |
| Home Screen                              | - 11 -       |

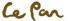

| Customizing the Home Screen            | 12 - |
|----------------------------------------|------|
| Status and Notifications               |      |
| Settings                               |      |
| Adjusting the Volume                   | 16 - |
| Using the On-Screen Keyboard           |      |
| USB Storage via micro SD Card          |      |
| Creating and Managing Contacts         |      |
| CH5. MESSAGING                         | 19 - |
| Email                                  | 19 - |
| Gmail                                  | 20 - |
| CH6. CONNECTING                        | 21 - |
| Connecting to the Internet             | 21 - |
| Wi-Fi                                  | 21 - |
| Viewing Web Pages                      | 22 - |
| Browser Settings                       | 24 - |
| Manage Bookmarks                       |      |
| Bluetooth                              | 25 - |
| CH7. MULTIMEDIA                        | 26 - |
| Camera and Camcorder                   | 26 - |
| Viewing, Sharing, and Editing Pictures | 28 - |
| Watching and Sharing Video             | 30 - |
| Music                                  | 30 - |
| LIMITED WARRANTY                       | 32 - |

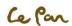

# CH1. BEFORE GETTING STARTED

Your tablet is a highly sophisticated electronic device. Please read this manual before using your tablet, battery, charger or any accessory.

# **Care and Maintenance:**

- Keep your tablet and all its parts out of the reach of young children.
- Keep your tablet dry.
- Avoid exposing your tablet to extreme hot or cold temperatures.
- Avoid placing your tablet close to lit cigarettes, naked flames or any heat source.
- Do not attempt to disassemble your tablet. Non-expert handling of the device may damage it.
- Do not drop, knock, or shake your tablet. Rough handling may break internal circuit boards.
- Do not paint your tablet as the paint could obstruct the ports and prevent normal use.
- Treat your tablet with care, and keep it in a clean and dust free place.

# CH2. GETTING TO KNOW YOUR TABLET

# **Your Tablet**

- 1. Headphone Jack
- 2. 30-Pin Connector
- 3. Microphone
- 4. Micro SD Card Slot
- 5. Volume Up/Down Button
- 6. Screen Rotation Lock
- 7. Power On/Off Button
- 8. Reset Button
- 9. Camera
- 10. Ambient Light Sensor

- 11. Return
- 12. Browser
- 13. Home
- 14. Menu
- 1 1. IVICIIU
- 15. Speaker
- 16. Hand-Ring Lock

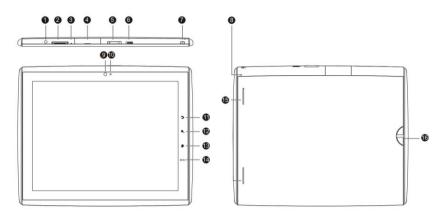

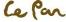

# In the Box

- Quick Start Guide
- USB Power Adapter (Wall Charger)
- 30 Pin Connector to USB Cable
- Lanyard (Wrist Strap)
- Cleaning Cloth
- Micro SD Card (2GB)

# **Installing the Storage Card**

For storing pictures, music, and applications, your tablet uses a micro SD card, also known as a storage card. Your tablet includes a 2GB micro SD card. If more storage is needed, you may install a new micro SD card, up to 32GB.

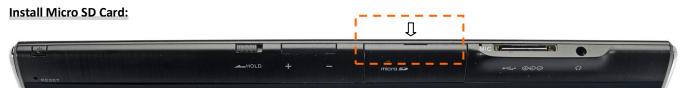

micro SD Slot Location

- Turn off the tablet
- 2. Locate the slot for the micro SD card
- 3. Open the slot door
- 4. Insert the micro SD card

# **Remove Micro SD Card:**

- 1. Turn off the tablet or unmount the micro SD card:
- 2. Go to MENU Settings > SD Card & Tablet Storage > SD Card
- 3. Push the micro SD card to eject from the slot
- 4. Pull out the micro SD card from the slot

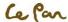

# **Battery**

Your tablet has an internal rechargeable lithium-ion battery. The battery should only be replaced with original manufacturer batteries and accessories. Warning!

To reduce the risk of fire or burns:

- Do not crush, puncture, short external contacts, or dispose of battery in fire or water.
- Do not expose to temperatures above 60°C (140°F).
- Replace only with the battery pack designated for this product.
- Recycle or dispose of used battery as stipulated by local regulations.

#### **Battery Performance**

Battery performance depends on many factors, including the network configuration, signal strength, temperature, features or settings, items attached to connecting ports, and usage of programs or functions.

#### **Charging the Battery**

Your tablet comes with a USB Power Adapter (Wall Charger) to charge your tablet from any standard AC power outlet. Before using your tablet for the first time, you must fully charge the battery for a minimum of eight hours. After the first full charge, your tablet may be used while charging.

\*\*Note: Batteries are not fully charged before shipping.

#### Steps:

- 1. Insert the 30-Pin Connector into your tablet's charger port
- 2. Insert the USB Connector into the USB Power Adapter (Wall Charger)
- 3. Plug the USB Power Adapter (Wall Charger) into a standard AC power outlet to start charging the battery

#### Note:

During charging when the <u>tab</u>let is on, the charging battery icon is displayed in the status

bar of the home screen.

After the battery has been fully charged, a full battery icon is displayed in the status bar of

the home screen.

# Important:

- Do not remove the battery from the tablet while charging.
- As a safety precaution, the battery stops charging when it overheats.

#### USB Power Adapter Wall Charger

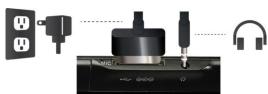

Headphone Jack Location

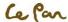

# **Headphone Jack**

For listening to music and videos in private, your tablet has a headphone jack, also known as an earphone jack. To activate private listening on your tablet, insert the headset into the audio jack.

# **Tablet Controls**

# **Hard Keys**

Touch the control keys on the right side panel of your tablet to do the followings:

| Key                                                                                                    | Icons    | Function                                                                                                    |  |
|----------------------------------------------------------------------------------------------------|----------|----------------------------------------------------------------------------------------------------|--|
| RETURN                                                                                                    | 5        | Touch to go back to the previous screen, or to close a dialog box, options menu, or close the notifications panels.  When the on-screen keyboard is open, touch to close the on-screen keyboard |  |
| BROWSE                                                                                                    | Q        | Touch to input a web address and make a web search                                                                                                    |  |
| НОМЕ                                                                                                    | <b>♦</b> | While on any application or screen, touch to return to the Home screen Touch and hold to open the recently used applications window                                                             |  |
| MENU While on home screen, touch to go to quick settings When the on-screen keyboard is open, touch Search to open the search bar |          | , , , , ,                                                                                                    |  |

<sup>\*</sup>Tips: Touch and hold HOME icon for 3 seconds to locate all your recent applications.

# **Soft Keys**

| Key          | Icons                                 | Function                    |  |
|--------------|---------------------------------------|-----------------------------|--|
| BROWSE       | Touch to open web browser             |                             |  |
| APPLICATIONS | Touch to locate all your applications |                             |  |
| EMAIL        | <u>@</u>                              | Touch to open your mail box |  |

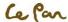

# **GETTING AROUND YOUR TABLET**

There are different ways to navigate around the home screen, menus and applications on your tablet. You can also change the screen orientation of the tablet as well.

| Touch                                                                                                    | To type using the on-screen keyboard, or select items, applications, and settings, touch the item with your finger |                                                                                                    |  |
|----------------------------------------------------------------------------------------------------|----------------------------------------------------------------------------------------------------|----------------------------------------------------------------------------------------------------|--|
| Touch and Hold                                                                                                    | 4                                                                                                    | To open an item (i.e. a contact or a link in a webpage), simply touch and hold the item                                                                                                    |  |
| Swipe or Slide                                                                                                    |                                                                                                    | To swipe or slide, quickly drag your finger vertically or horizontally across the screen                                                                                                    |  |
| Drag  To drag, touch and hold with some pressure before you drag your finger across t dragging, do not release your finger until you have reached the target position |                                                                                                    | To drag, touch and hold with some pressure before you drag your finger across the screen. While dragging, do not release your finger until you have reached the target position                 |  |
| Rotate                                                                                                    |                                                                                                    | To change the screen orientation from portrait to landscape, or vice versa, simply turn the tablet sideways. When entering text, you can turn the tablet sideways to bring up a bigger keyboard |  |

# CH3. SETTINGS

# **Changing Basic Settings**

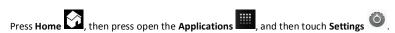

#### Set Date, Time Zone, and Time

By default, your tablet automatically uses the network-provided date, time zone, and time.

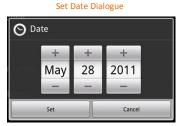

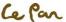

#### Manually Adjust Date, Time Zone, and Time:

- 1. Press **Home**, then press open the **Applications**, and then touch **Settings**.
- 2. Scroll down the screen, then touch **Date & time**
- Clear the Automatic check box.
- 4. Touch **Set date**. On the Change date window, touch to adjust the date, month, year, and then touch **Set** when finished.
- 5. Touch **Set time zone**, and then select the time zone in the list. Scroll down the list to view more time zones.
- 6. Touch Set time. On the time window, touch AM to change to PM or vice versa. Touch Set when finished.
- 7. Select the **Use 24-hour format** check box to toggle between using a 12-hour or a 24-hour format.
- 8. Touch **Select date format**, then select how you want the date to display on your tablet. The selected date format also applies to the date displayed in the Clock.

# **Display Settings**

#### **Adjust Screen Brightness:**

- 1. Press **Home**, press **Menu** MENU, and then touch **Settings**
- 2. Touch **Display** , scroll down the screen, and then touch **Brightness**.
- 3. Drag the brightness slider to the left to decrease or to the right to increase the screen brightness.
- 4. Touch **OK**.

#### **Adjust Screen Timeout:**

After a period of inactivity, the tablet screen turns off to conserve battery power.

To change the default setting:

- 1. Press **Home** , press **Menu** , and then touch **Settings**
- 2. Touch **Display**
- 3. Scroll down the screen, and then touch Screen timeout. Touch the time before the screen turns off.

## Set Time Dialogue

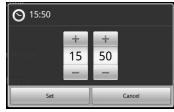

#### Adjust Brightness Dialogue

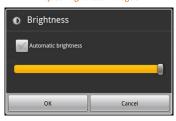

Set Screen Timeout Dialogue

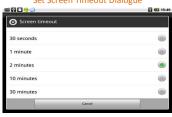

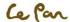

#### Set Automatic Screen Rotation:

By default, the screen rotates automatically depending on how you hold the tablet. To prevent auto rotate:

1. Press **Home** , press **Menu** , and then touch **Settings** 

2. Touch **Display** 

3. Scroll down the screen, and then clear the **Auto-rotate screen** check box.

\*\*Tip: To quickly set Auto-rotate screen function, you can also switch the HOLD key to un-hold status.

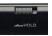

# **Ringer Settings**

#### **Select the Notification Ringtone:**

You can select the ring tone to play when your tablet receives new notifications. To set a ringtone:

- 1. Press **Home** , press **Menu** , and then touch **Settings** .
- 2. Touch **Sound** Notification ringtone.
- 3. Select your preferred notification ring tone in the list and then touch **OK**.

#### **Enable Touch Tones:**

You can set the tablet to play a sound when you use the dial pad and/or touch the screen. To set options:

- 1. Press **Home**, press **Menu** MENU, and then touch **Settings**
- 2. Touch **Sound**, and then scroll down the screen.
- 3. Select the **Screen lock sounds**, and/or **Haptic feedback** options.

# **Language Settings**

You can change the operating system language on the tablet. Change the Language of the Operating System:

1. Press **Home**, press **Menu**, and then touch **Settings** 

2. Touch Language & keyboard > Select language and then select the language you want to use.

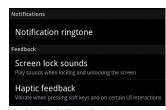

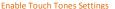

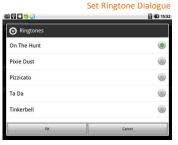

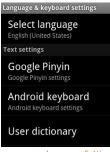

Language Settings

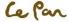

# **Syncing Your Data**

### Sync with Google Service via the Internet:

- 1. Press **Home**, press **Menu** menu, and then touch **Settings**
- 2. Touch Accounts & sync > select Background data and Auto-sync.
- 3. Sign in to your Google account to sync with your Google service.

#### Sync with a PC:

You can sync your contact information through the supplied PC sync tool and USB cable. To sync:

- 1. Install the PC sync tool driver before using the sync tool.
- 2. Connect the USB into the PC and your tablet.
- 3. Follow the instructions shown on PC and start the synchronization process.

# **Protecting Your Tablet and Personal Data**

Your tablet provides several ways to protect your tablet using the screen lock feature. Also, you may protect your SD card by setting a password or installing an encrypted certificate onto your micro SD card.

#### **Protect Your Tablet with a Screen Lock:**

You can secure your data by locking the screen and/or requiring a screen unlock pattern, where you would enter a PIN or password every time your tablet is turned on or every time it wakes up from sleep mode (screen is off). Locking the screen prevents accidental screen touches when the tablet is in your bag, purse, or pocket.

#### Lock the Screen:

- 1. Press the **POWER** key to turn off the display.
- 2. The screen will be locked automatically.
  - \*\*Note: To unlock the screen, slide the "Unlock" icon to left to unlock the screen.

#### Create and Enable a Screen Unlock Pattern:

You can increase the security of your tablet by creating a screen unlock pattern. When enabled, you have to draw the correct unlock pattern on the screen to unlock the tablet's control keys and touch screen. Follow the instructions on the tablet to set up the unlock pattern.

## \*\*Important!

When you fail to draw the correct unlock pattern on the screen after five attempts, you will be prompted to wait for 30 seconds before you can try again. If you forget your screen unlock pattern, touch Forgot pattern. You will be prompted to sign in using your Google Account, and create a new screen unlock pattern before the Home screen displays.

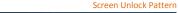

| Enter password to unlock |                         |  |
|--------------------------|-------------------------|--|
| <b>2</b> ABC             | 3 DEF                   |  |
| 5 JKL                    | <b>6</b> MNO            |  |
| <b>8</b> TÜV             | 9 wxyz                  |  |
| 0                        | DEL                     |  |
|                          | 2 ABC<br>5 JKL<br>8 TUV |  |

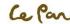

1. Press Home , press Menu MENU, and then touch Settings

2. Touch Location & Security > select Change screen lock.

3. Select preferred lock method from None, Pattern, PIN, Password options.

### **Back Up Your Data**

You can back up your data and restore it to the original setting in the Privacy settings. Your data and settings will be saved in the micro SD card. Your contact list will be backed up through the Gmail by sync function.

1. Press **Home** , press **Menu** , and then touch **Settings** 

Touch Privacy > select Back up my data and Automatic restore.

# **Device Storage**

**View Available Tablet Memory:** 

1. Press **Home** , press **Menu** , and then touch **Settings** 

2. Scroll down the screen, then touch SD card & tablet storage. The available tablet memory is displayed in the internal tablet storage section.

Total

Data

Application

Clear data

#### **View Available Storage Card Space:**

. Press **Home** , press **Menu** , and then touch **Settings** 

Scroll down the screen, then touch SD card & tablet storage .
 The total and available storage card space display in the SD card section.

# **Manage Applications**

**Clear Application Cache and Data:** 

1. Press Home , press Menu , and then touch Settings > Applications > Manage applications.

2. In the Manage applications list, touch the application whose cache and/or data you want to delete.

\*\*Tip: Press Menu to bring up sort and filter options. In the Application info screen, touch Clear data and/or Clear cache.

#### Storage Settings

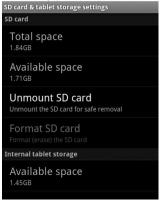

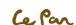

Clear Data Settings

3.77MB

3.76MB

12.00KB

#### **Uninstall Applications:**

- Press Home , press Menu , and then touch Settings > Applications > Manage applications.
- 2. On the Manage applications screen, touch the application you want to uninstall.
- 3. On the Application info screen, touch **Uninstall**.
  - \*\*Note: Applications that are pre-installed on the tablet cannot be uninstalled.

# IReader version 1.0.9.5 Total 3.77MB Application 3.76MB Application 12.00KB 12.00KB

#### Free Up Tablet Memory or Storage Card Space:

If your tablet is running low on memory, you can try one or both the following to free up space:

- Go to Browser and clear all temporary Internet files and Browser history information. Refer to the "Browser" section for more details.
- Move applications to the micro SD card if the selected application supports it.

# **Resetting to Factory Defaults**

Resetting the tablet deletes all data, including downloaded applications, and resets the tablet back to its initial state—the state before you turned on the tablet for the first time. \*Warning!

Make sure to back up important data you have on the tablet before you perform a factory data reset.

#### **Reset Tablet:**

- 1. Press **Home** , press **Menu** , and then touch **Settings** > **Privacy**
- 2. Navigate to the Internal tablet storage section, then touch **Factory data reset**.
- On the Factory data reset screen, touch Reset tablet. If prompted, enter your screen unlock pattern, then touch Erase everything.

#### \*Warning!

A factory data reset will erase your Google account information, system and application data and settings, and downloaded applications. Remember to back up any important data before resetting.

#### Force Reboot:

If your tablet hangs or freezes or becomes unresponsive, press the reset button at the back of tablet for a few seconds to force reboot. Your tablet will restart it again.

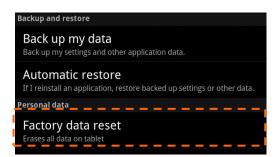

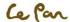

# CH4. GETTING STARTED

# **Turning Your Tablet On / Off**

### **Turn On the Tablet:**

Press the **POWER** key on the top right side of the tablet.

#### Turn Off the Tablet:

- 1. Press and hold the **POWER** key until the options menu opens.
- 2. On the options menu, touch the **Power Off** button to turn off the tablet.

# **Starting Using Your Tablet**

After you get into the welcome page, touch and hold the UNLOCK icon and slide up to the top to unclock your tablet.

## Setting Up Your Tablet for the First Time

When you turn on the tablet for the first time, you will be requested to sign in to your Google account if any. Please follow the instruction showed on the tablet.

#### Turn Off the Screen When Not in Use

To save battery power, your tablet screen automatically turns off when you leave it idle after a certain period of time. You can also turn off the screen by briefly pressing the **POWER** key. Pressing the **POWER** key again will turn on your tablet screen.

# **Home Screen**

The Home screen is your starting point for using the applications on your tablet. You can customize the Home screen to display application icons, shortcuts, folders, and widgets.

## **Extended Home Screen**

The Home screen extends beyond the screen width to provide more space for adding icons, widgets, and more. Slide your finger horizontally across the screen (to the left or the right) to go to the left side or right side of the extended home screen. Press the Home key to go back to the main screen. Your tablet supports 5 extended Home screens.

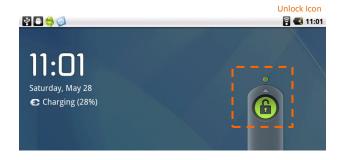

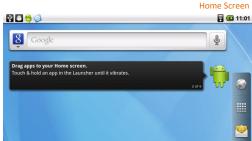

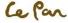

#### Switch between the Extended Home Screens:

- 1. Touch and hold the Applications
- A screen with a small quick-view of each extended Home screen should pop-up.
- 3. Select the extended Home screen you would like to switch to.

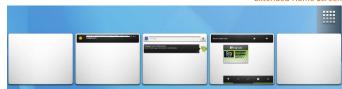

# **Customizing the Home Screen**

#### **Home Screen Items:**

- Shortcuts. Add shortcuts such as applications, a bookmarked web page, a favorite contact, an email label, or a music playlist.
- Widgets. Add a wireless manger, profile mode, clock, Facebook widget, Weather widget, music player, FM player, picture frame, Google Search bar, power control, or a calendar that shows upcoming appointments.
- Folders. Add a folder where you can organize Home screen items, a shortcut to all your contacts, contacts with tablet numbers, or starred contacts.
- Wallpapers. Change the Home screen wallpaper.

#### Add a Home Screen Item:

- 1. Press **Home** , then touch and hold an empty area on the screen.
- 2. When the Add to Home Screen option menu opens, select the item you want to add to the Home screen.
  - \*\*Tip: To quickly add an application shortcut from the **Applications** to the Home screen, touch and hold the desired application icon. When the tablet vibrates, release the icon onto an empty area on the Home screen.

#### Reposition a Home Screen Item:

- 1. Touch and hold the item on the screen you want to reposition to activate Move mode.
  - \*\*Note: When Move mode is activated, the item magnifies and the tablet vibrates.
- 2. Without lifting your finger, drag the icon to the desired position on the screen, and then release it.
  - \*\*Tip: To move an item from the Home screen to an extended Home screen, touch and hold the item and then drag it to the left or right edge of the screen until the display shifts to the extended Home screen. Position the item on the screen, and then release it.

# Remove a Home Screen Item:

1. Touch and hold the item on the screen you want to remove to activate Move mode.

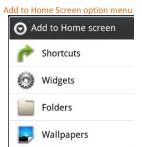

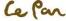

- \*\*Note: When Move mode is activated, the item magnifies and the tablet vibrates.
- 2. Drag the icon to the **Applications** and will changes to **Trash can**

### **Change the Home Screen Wallpaper:**

- While on the Home screen, touch and hold an empty area till home screen items window appear and select Wallpapers.
- 2. Touch Gallery, Live wallpapers or Wallpaper.
  - Touch Gallery to use a picture you captured using the camera or copied to your tablet as wallpaper.
  - Touch Live wallpapers or Wallpaper to use preset wallpapers that came with the tablet.
- 3. Touch Save or Set Wallpaper.

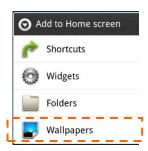

#### Create a Folder and Add Items to Folder:

- Press Menu menu, and then touch Add > Folders. A new folder will appear on the screen.
- Select the folder and drag and pull the applications on the desktop into the folder.
  - \*\*Tip: To access the items inside a folder, touch the folder to open it and then touch the icon of the application or shortcut you want to open.

# Rename a Folder:

- 1. Touch the folder to open it.
- 2. Touch and hold the folder's title bar to open the **Rename** folder dialog box.
- 3. Enter the Folder name and then touch OK.

### Delete a Folder:

To delete a folder, follow the same procedure when you want to remove a Home screen item.

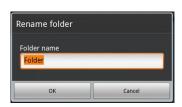

A

Notifications

Q

Search

Wallpaper

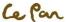

# **Status and Notifications**

## **Status Bar**

At the top of the tablet screen is the status bar. The left side of the status bar displays notification icons while the right side of the status bar displays the tablet status. The bar can be pulled down to show micro SD, Wi-Fi, and Bluetooth information or notifications.

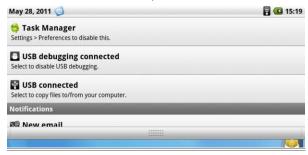

Pull-down Status Bar

To go back, press the **RETURN** key to return the home screen.

#### **Icons**

These are the icons that may appear on the left side of the status bar:

| Notifications Icons |                                                 | Status Ic | Status Icons                          |  |
|---------------------|-------------------------------------------------|-----------|---------------------------------------|--|
| @                   | New email message                               | হি        | Connected to a Wi-Fi network          |  |
| 1                   | Upcoming event                                  | *         | Bluetooth is on                       |  |
|                     | Song is playing                                 | **        | Connected to another Bluetooth device |  |
| $\mathbf{A}$        | Problem with sign-in/sync                       | Ó         | Alarm is set                          |  |
| 91                  | Storage card is full                            | 75        | Tablet speaker is muted               |  |
| बि                  | Wi-Fi is on and wireless networks are available | 0         | Data is syncing                       |  |
| D                   | More (not displayed) notification               |           | Battery is very low                   |  |

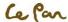

| <u>û</u>     | Uploading data                                | • | Battery is low      |
|--------------|-----------------------------------------------|---|---------------------|
| <del>B</del> | Downloading data                              |   | Battery is full     |
|              | Content downloaded                            | Œ | Battery is charging |
| Ψ            | Tablet is connected to computer via USB cable |   | GPS is on           |

| Settings Icons           |                                                                                                    |
|--------------------------|----------------------------------------------------------------------------------------------------|
| Wireless & Networks      | Configure your tablet's wireless connections, such as WLAN and Bluetooth.                                                                                                    |
| Sound                    | Set volume, notifications, ringtone, and screen locks.                                                                                                    |
| Display                  | Set the screen brightness and screen timeout options.                                                                                                    |
| Location & Security      | Select the GPS location source to use, set the screen unlock pattern, or enable the SIM card lock.                                                                                    |
| Applications             | Manage applications and the installation of new programs.                                                                                                    |
| Accounts & Sync          | Sync your data with Google services.                                                                                                    |
| Privacy                  | Back up personal settings and other application data, restore a backup, and back up to factory settings.                                                                              |
| SD Card & Tablet Storage | Check the available storage card and tablet memory, reset the tablet to its factory default settings, or format the SD card.                                                          |
| Language & Keyboard      | Set the operating system language and region. You can also set on-screen keyboard options.                                                                                            |
| ≥ Voice Input & Output   | Set the speech synthesizer controls and default settings. Before using this feature, you sign in to your Google account if any. This tablet supports only English.                    |
| Accessibility            | Extra plug-ins are required to download through the Android market.                                                                                                    |
| O Date & Time            | Set the date, time, time zone, and date or time format.                                                                                                    |
| 6 About Tablet           | View the tablet status such as the network type, signal strength, battery power level, and network name. You can also view the legal information and software version of your tablet. |

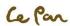

# **Settings**

Control and customize tablet settings on the Settings screen.

## **Open the Settings Screen:**

- Press **Home**, press **Menu**, and then touch **Settings**
- Alternatively, Home , then press the Applications , and then touch Settings

# Adjusting the Volume

Adjusting the volume changes the volume level of sound notifications and music or video playback. Adjust the volume by pressing the volume key on the tablet, or adjust the volume from the screen.

# **Using the On-Screen Keyboard**

When you start a program or select a field that requires text or numbers, the on-screen keyboard becomes available.

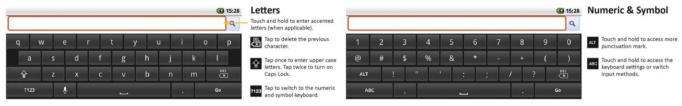

#### Tips for Using the On-Screen Keyboard:

- When the keyboard is not needed, you may close it by pressing RETURN
- To show the keyboard again, simply touch a text box on the screen.
- To insert or delete a character, first position the cursor next to the character you want to edit with your finger.

### **Input Method**

Your tablet is designed to support the default Android input method and other input methods. You may switch between input methods by touching and holding the left bottom key ("?123" or "ABC" key pad) from the On-Screen Keyboard, and then selecting "Input Method" to choose your preferred input method.

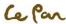

# **Set On-Screen Keyboard Options:**

1. Press Home , press Menu , and then touch Settings > Language & keyboard

2. Set the options you want to use for the on-screen keyboard.

# **USB Storage via micro SD Card**

#### **Set micro SD Card as USB Drive:**

- Connect the tablet to the computer using the USB cable. A notification icon will appear in the status bar.
- 2. PC and tablet will then be automatically connected.
  - \*\*Note: You will not be able to use some of the tablet's applications such as Camera during this process. You need to turn off the USB storage for the tablet to recognize the storage card when the tablet is connected to a computer.

## **Turn Off USB Storage:**

Open the Notifications Panel. In the Notifications Panel, touch Turn off USB storage and then touch Turn Off.

Safely Remove the Storage Card While the Tablet is On:

When you need to remove the storage card while the tablet is on, you must unmount the storage card first to prevent corrupting or damaging the storage card. To remove:

- 1. Press **Home** , press **Menu**, and then touch **Settings**
- 2. Scroll down the screen, then touch **SD card & tablet storage**
- Touch Unmount SD card.

# **Creating and Managing Contacts**

# **Viewing Contacts**

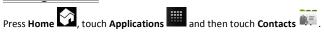

#### **USB** Connection Dialogue

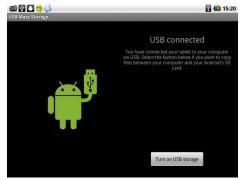

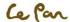

#### **Open Contact Details:**

Touch the contact name in the contacts list to read the contact's detail information.

#### **Adding Contacts**

- In the contacts list, press Menu MENU, then touch New contact.
- 2. Enter the contact's name and other contact information such as phone number, email address, home address, etc. Slide your finger up or down to see more labels to add.
- 3. When finished, **Menu** and then touch **Done**.
  - \*\*Note: To change a default information label, for example from Home Email to Work Email, touch the information label key, and then select another label on the menu. You can also touch **Custom** on the menu to create another information label that is not in the list.

# **Import Contacts from Micro SD Card:**

From contact list, press Menu MENU, and then touch Import/Export Contacts.

\*\*Note: Tablet only accepts ".vcf" format files.

#### **Back Up or Sync Contacts:**

You can backup contacts in the SD card and cloud by doing one of following.

- 1. In the contacts list, press Menu MENU, then touch Import/Export contacts to export contacts and saved on micro SD card
- 2. Or, touch Accounts & sync from Settings to sync your contacts with your Google account by selecting Auto-sync.

# **Organizing Contacts**

Use the **Favorites** tab as a way to filter your contacts list.

- 1. In the contacts list, touch the start icon shown on the top right of screen beside the contact's name.
- 2. Touch start icon turn it from grey to yellow to add into favorite list.
- 3. The contact will be added to the contacts list on the **Favorites** tab.

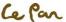

# CH5. MESSAGING

# **Email**

Your tablet comes with an email wizard that lets you add external POP3 or IMAP email accounts from popular web-based email service providers such as Hotmail, Gmail, Yahoo!® Mail Plus, AOL, and more.

#### Set Up Email:

Home , then touch Email located on the soft key panel.

#### Add an Email Account:

- 1. Press **Home** , then touch Email.
- 2. In the Your accounts screen, touch Next.
- 3. Enter the email address and password of the email account you want to set up and then touch Next.
  - \*\*Note: If the email account you want to set up is not in the tablet's email database, you will be prompted to manually enter the email account settings, such as the email server, protocol and more after touching **Next**.
  - \*\*Tip: Touch Manual setup instead of Next to directly enter the incoming and outgoing settings for the email account you are setting up. Enter the name for the account and the name you want displayed in outgoing emails, and then touch **Done**.

#### **Add an Additional Email Account:**

After creating one email account, you will need to press **Menu**, then touch **Add account** to create another email account.

## **Compose and Send Emails:**

- 1. Press **Home** then touch Email
- 2. In the Your accounts screen, touch the email account you want to use.
- 3. In an email account inbox, press **Menu** MENU, then touch **Compose**.
- 4. Enter the message recipient's email address in the To field.
- 5. Enter the subject, then compose your message and touch Send.
  - \*\*Note: As you enter information, matching contacts will appear on the screen. Touch the recipient or continue entering the email address. If you are sending the email to several recipients, separate the email addresses with a comma.
  - \*\*Tip: Touch Save as draft or press RETURN to save the message as a draft.

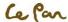

# **Delete an Email:**

- 1. In the email account inbox, touch and hold the email you want to delete.
- 2. On the options menu, touch **Delete**.

## **Edit or Delete an External Email Account:**

- 1. Press **Home**, then touch **Email**.
- 2. Do one of the followings:
  - To delete, touch and hold the account you want to remove, and then touch **Remove account** on the options menu. When prompted to confirm deletion, touch **OK**.
  - To edit, touch and hold the account you want to edit, and then touch Account settings on the options menu.

# **Gmail**

Google mail is a web-based e-mail service that allows you to check the email box directly without login into your mail account from web site.

#### Set Up Gmail:

- 1. Press **Home** , touch **Applications** and then touch **Gmail**
- 2. To set up, you will be requested to create or sign-in your Gmail account.
- 3. After set up, you can create the mailbox and send mail following the same procedure from the previous section, "Email".

# **Create and Send Gmail:**

- 1. Press **Home**, touch **Applications** and then touch **Gmail**
- 2. Then follow the same procedures from the previous section, "Email".

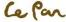

# CH6. CONNECTING

# **Connecting to the Internet**

Your tablet's networking capabilities allow you to access the Internet through Wi-Fi.

# Wi-Fi

To use the Wi-Fi function, you would need to access a wireless access point or hotspot.

#### Turn on Wi-Fi and Connect to an Access Point:

- 1. Press **Home**, press **Menu**, and then touch **Settings**
- 2. Touch **Wireless & networks**, and then select the **Wi-Fi** check box to turn on Wi-Fi in the **Wi-Fi Settings**. When on, the Wi-Fi icon will appear in the status bar.
- 3. Several access points will be shown and displayed in the list under the section of Wi-Fi network.
- 4. Select the one you wish to connect to and enter the password if required.
- 5. Touch **Connect** to connect the wireless access point.

# Add a New Wi-Fi Network:

- 1. Press **Home** , press **Menu** , and then touch **Settings**
- 2. Touch Wireless & networks , turn on the Wi-Fi and then select the Add Wi-Fi.
- 3. Enter the network SSID and select the security.

#### **Location & Security:**

- Open: No security.
- WEP: Wired Equivalent Privacy. Note: A passphrase is required.
- WPA/WPA2 PSK: Wi-Fi Protected Access.
  - \*\*Note: A passphrase is required.
- 802.1x EAP: 802.1x Extensible Authentication Protocol.

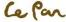

#### **Check Network Status:**

- 1. Press **Home**, press **Menu** MENU, and then touch **Settings**.
- 2. Touch Wireless & networks go to Wi-Fi Settings and touch the specific access point you have linked.
- 3. The status of network will be displayed.

# **Viewing Web Pages**

Your tablet's browser offers a host of features that let you view web pages just like on a desktop computer.

#### Change the Screen Orientation to Landscape View:

Turn your tablet sideways to view the web page in landscape mode. The screen automatically adjusts to how you hold the tablet.

\*\*Note: The Auto-rotate screen check box in **Home** > **Menu** > **Settings** > **Display** needs to be selected for the screen orientation to automatically change.

# Open a Web Browser:

Do one of the following:

- Press Home , then touch Browser
  Or Press Home , then touch Applications , and then touch Browser
  - \*\*Note: Browser automatically opens when you touch a web link in an email or text message.

# Go to a Web Page:

- 1. On the Browser screen, press **Menu** and then touch the upper side of the window.
- 2. Enter the URL address using the keyboard.
  - \*\*Note: As you enter the address, matching web page addresses will appear on the screen. Touch an address to go directly to that web page or continue entering the web page address.
- 3. Touch go to button

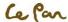

# Navigate on a Web Page:

Slide your finger on the screen in any direction to navigate and view other areas of the web page.

#### Zoom In or Out of a Web Page:

- 1. On a web page, touch and hold the webpage to activate the zoom control.
- 2. You may zoom in/out through the zoom in/out tab shown on the right corner by sliding down the center down side to activate, or use two fingers to zoom in/out.

#### Set a Home Page:

- Press Menu and then touch More > Settings > Set home page.
- 2. Enter the URL address of the web site you want to use as your home page and then touch OK.

#### Open a New Browser Window:

- 1. Press **Menu** to show the options list
- 2. Touch New window to open. A new browser window opens and goes to the home page that is set.
  - \*\*Note: If you have two or more browser windows open, press Menu and then touch Windows to add more browser windows.

### Search:

1. Press the Search bar while on the Home screen or browser to launch Google Search™ and search the web, applications or music.

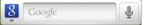

2. You may also use the speech-to-text feature to search for information using voice input by touching this icon:

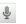

#### **Switch Browser Windows:**

- 1. From the browser window, press Menu and then touch Windows.
- 2. On the Current windows screen, touch the link you want to view.
- 3. Close the browser window by touching to close the selected browser window.

# Find Text Within a Web Page:

- While viewing a web page, press Menu and then touch More > Find on page.
- 2. Enter the search item. As you enter characters, matching characters will be highlighted in green. Touch the left or right arrow to go to the previous or next matching item.
  - \*\*Note: Touch to close the search bar at any time.

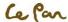

# **Copy Text on a Web Page:**

- 1. Open the web page where you want to copy text.
- 2. Locate the text you want to copy and then press **Menu** and then touch **More** > **Select text**.
  - \*\*Tip: Zoom out of the page before you select text.
- 8. Position your finger at the start of the text you want to copy and then drag to the end of the text you want to copy. Copied text is highlighted.
- 4. Release your finger from the screen.
- 5. To paste text into an email or SMS/MMS message, touch and hold the text box on a message or email and then touch Paste on the options menu.

# **Browser Settings**

On the Browser screen, press **Menu** and then touch **More** > **Settings** to set the Browser settings and options.

#### **Adjust Browser Settings:**

Press **Menu** key to open the option list. Browser settings can be adjusted from the **Settings** function below the browser.

#### **Check Browser History:**

On the Browser screen, press **Menu** and then touch **Bookmarks** > **History** tab. Touch an item to open the web page.

\*\*Tip: Check the most visited web pages by pressing Menu (and then touching the Bookmarks > Most visited tab.

## Manage Links, History, and Downloads

# Allow Download of Web Applications:

- 1. Press Home press Menu Applications Applications Applic
- Select the Unknown sources check box.
- 3. When the **Attention** dialog box opens, touch **OK**.
  - \*\*Tip: Before you can download web applications, you must first enable downloading from the tablet settings.
  - \*\*Note: All downloaded applications are saved to the micro SD storage card. Before downloading an application from the web, make sure that a storage card is installed on your tablet.

#### Browser Bookmarks / Most visited / History Tabs

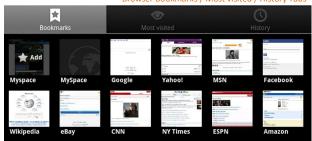

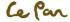

#### \*\*Warning!

Applications downloaded from the web may be from unknown sources. To protect your tablet and personal data, download applications only from trusted sources.

# **Manage Bookmarks**

Your tablet allows you to store as many bookmarks as you want. Two different views are supported: Thumbnail & List view. Bookmarks can also be copied from a Chrome browser on your PC to your tablet. This add-on feature will need to be installed on your Chrome browser on your PC.

#### **Bookmark a Web Page:**

- 1. From the Browser screen, go to the web page you want to bookmark.
- 2. Press **Menu** and then touch **Bookmarks**. The Bookmarks screen opens.
- 3. On the Bookmarks tab, touch Add bookmark.
- 4. Edit the bookmark Name if needed and then touch **OK**.

#### Open a Bookmark:

- 1. From the Browser screen, **Menu** and then touch **Bookmarks**.
- From the Bookmarks tab, do one of the following:
  - Touch the bookmark you want to open.
  - Touch and hold the bookmark you want to open, and then touch **Open** from the options list.

#### Edit a Bookmark:

- 1. From the Browser screen, press **Menu** and then touch **Bookmarks** from the options list.
- 2. From the Bookmarks tab, touch and hold the bookmark you want to edit.
- 3. Touch Edit bookmark on the options menu and the Edit Bookmark dialog box shows.
- 4. Type in your changes and confirm by touching **OK**.

# **Bluetooth**

Your tablet supports the following Bluetooth profiles: Headset, Handsfree, A2DP, and AVRCP, OPP. Bluetooth is by default turned off. If you turn it on, then turn off your tablet, Bluetooth also turns off. When you turn on your tablet again, Bluetooth automatically turns on. It is recommended that you turn off Bluetooth when not in use to conserve battery power, and also in places where using a wireless device is prohibited, such as on board an aircraft and in hospitals.

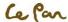

#### **Bluetooth Modes:**

On: Bluetooth is turned on. Your tablet can detect other Bluetooth-enabled devices, but not vice versa.

• Discoverable: Bluetooth is turned on, and all other Bluetooth-enabled devices can detect your tablet.

Off: Bluetooth is turned off. In this mode, you can neither send nor receive information using Bluetooth.

\*\*Note: To turn on Bluetooth, go to **Home** > **Menu** > **Add** > **Widget** > **Power Control**.

Your home screen will display a widget with quick settings for Wi-Fi, Bluetooth, GPS, Sync and Display lighting.

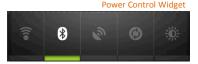

#### Turn on Bluetooth and Set the Tablet to Discoverable:

- 1. Press **Home**, then press **Menu**, and then touch **Settings**.
- 2. Touch Wireless & networks and then select the Bluetooth check box to turn on Bluetooth. When on, the Bluetooth icon appears in the status bar.
- 3. Touch **Bluetooth settings**, and then select the **Discoverable** check box to make the tablet discoverable to other Bluetooth devices that are within range.

# CH7. MULTIMEDIA

# **Camera and Camcorder**

Your tablet has a front 2-megapixel camera with auto focus which allows you to capture pictures and videos.

Before Using the Camera or Camcorder

Make sure the micro SD storage card is inserted, as all pictures or videos that you capture are stored on the micro SD card. Refer to "Installing the Storage Card" for details.

Turn On the Camera or Camcorder

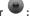

1. Press **Home** , then touch the **Applications** 

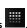

2. Touch Camera . The screen automatically switches to landscape orientation when you access the Camera or Camcorder.

\*\*Tip: You can easily switch to the other capture mode while you are in Camera or Camcorder. Refer to "Take a Picture" in this chapter for details.

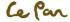

#### Turn Off the Camera or Camcorder:

On the Camera screen, press **Home** or **RETURN**.

#### **Capture a Picture:**

- 1. Press Home , touch the Applications and then touch Camera (if you are in Camcorder mode, slide Switch mode button to Camera).
- 2. Frame your subject on the screen.
- 3. This 2-megapixel camera is designed to support the functions described below.

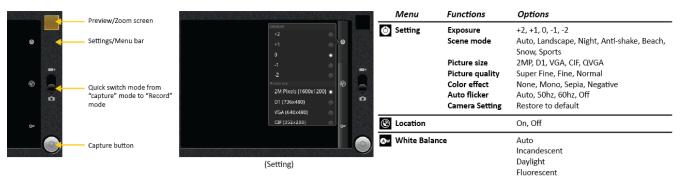

4. Press the Capture button to take a picture.

#### Record a Video:

- 1. Press **Home** , touch the **Applications** and then touch **Camera** (or if you are in **Camera** mode, slide **Switch mode** button to **Record**).
- 2. Frame your subject on the screen.
- 3. Your recording can support the different functions described below.

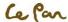

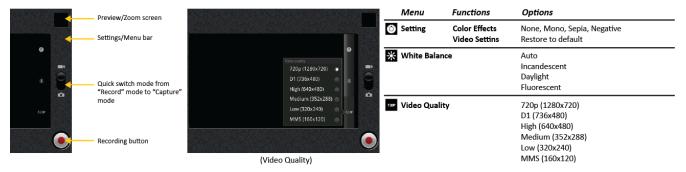

4. Press the Recording button to start recording video. Touch the same key again to stop recording.

#### After Capturing a Photo or Video:

After capturing a photo or video, the image will appear in the **Preview/Zoom screen** at the upper right hand corner. Simply touch the **Preview/Zoom screen** and go to the **Gallery** to share the picture or video.

# **Viewing, Sharing, and Editing Pictures**

After you have taken a picture, you can view it, edit it, or share it with friends through email or messaging (SMS).

#### **Picture Gallery**

## **Open Picture Gallery:**

- Press **Home**, touch the **Applications**, and then touch **Gallery**
- While on the Camera screen, touch the Preview/Zoom screen will directly go to Gallery
  - \*\*Tip: If you stored your files in folders (directories) on the storage card, Gallery will display these folders as separate albums. The top left album contains all the pictures in the storage card. Simply touch an album to view the pictures inside an album. If there are no picture albums, slide your finger upward or downward on the screen to view pictures.
  - \*\*Note: Depending on the number of pictures stored on the storage card, it may take some time to load all your photos on the screen.

Gallery Screen

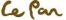

#### Manage Picture Gallery:

- 1. While in the Gallery screen, press **Menu** twice to manage folders.
- 2. Touch the check box on the folder you want to manage. When the item folder is selected, the check box will turn to a green color.

#### **Close Picture Gallery:**

While in the Gallery screen, press **Home** or **RETURN** to close the application.

\*\*Note: If you opened the Gallery from the Camera application, the screen returns to the Camera screen when you press **RETURN** View a Picture:

- On the Gallery screen, touch an album to view a picture inside the album.
- If there are no picture albums, simply slide your finger up or down the screen to view available pictures.
  - \*\*Note: Pictures can be sorted by date of photo.

#### Zoom In or Out of a Picture:

Do one of followings to zoom in or out of a picture:

- Touch the screen to activate the zoom in/out bar
- Use your fingers to zoom in/out using the "multi-touch" feature.

#### View a Picture in Landscape Orientation:

- Turn your tablet sideways to view the picture in landscape mode.
- The picture orientation automatically adjusts to how you hold the tablet.
  - \*\*Note: The **Auto-rotate screen** check box in **Home** > **Menu** > **Settings** > **Display** needs to be selected for the screen orientation to automatically change.

#### Rotate and Save:

- In the Gallery screen, touch and hold the picture you want to rotate or if you are viewing the picture in full screen, press **Menu**
- In the options menu, touch to either Rotate left or Rotate right.
  - \*\*Note: The **Rotate left** button rotates the picture rotates 90 degrees counter-clockwise, and the **Rotate right** button rotates the picture 90 degrees clockwise each time you press the rotate option.

#### Crop a Picture:

- 1. While viewing a picture in full screen, press **Menu More**, and then touch **Crop**. The crop tool will appear.
- 2. Then do one of the followings:
  - To adjust the crop tool size, touch and hold the edge of the crop tool. When the crop arrows appear, drag your finger inward to or outward from the center of the crop tool to resize it.
  - To keep the aspect ratio of the crop tool while resizing, touch and hold one of the 4 corners.

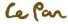

- To move the crop tool to another area on the picture, touch and hold inside the crop tool, then drag it with your finger to the desired position.
- 3. Touch **Save** to apply the changes to the picture.
  - \*\*Note: The cropped picture is saved in the storage card as a copy. The original picture will remain unedited.

#### Send a Picture Using Email or Messaging:

- 1. While viewing a picture in full screen, press **Menu**, then touch **Share**.
- 2. When prompted, touch Email or Messaging.
- 3. The picture is automatically attached to your email or message. Compose your message, and then touch Send. For more information on how to create and send emails, refer to the "Email" chapter.

# **Watching and Sharing Video**

After you have recorded a video, you can view it or share it with friends.

#### Watch Videos:

- 1. From the main Gallery screen, touch a video album.
- 2. Touch the video you want to watch to start playback of the video.
- 3. Touch the screen to show the playback controls.

#### Send a Video Using Email:

- 1. While viewing the video list, press **Menu** MENU, then select the video by touching the check box.
- 2. Touch **Share**, then touch **Email / Gmail** icons.
- 3. The video is automatically attached to your email. Compose your message, and then touch **Send** to share.

# Music

# Open Music Player:

. Press **Home** , touch **Applications** 

2. Touch **Music** . The Music library screen will display.

# **Playing Music**

Your music is organized into five categories: Artists, Albums, Songs, Playlists and Now Playing.

#### **Locate Music:**

Touch a category to view the music within each list. When inside a category, keep touching the screen until you locate the music you want to play.

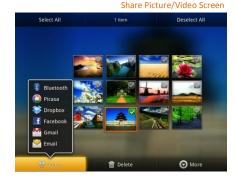

囯

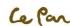

Music Library Screen

**o** 

LePan

1 album

Unknown artist

0

8

#### Play Music:

Touch a song to play it back.

\*\*Notes: Press the Volume key to adjust the playback volume.

\*\*Tip: Play songs in your library in a random order. While on the Music playback screen, simply press

Menu Menu, and then touch Party shuffle. The first randomly selected song will play. To turn off

shuffle mode, press **Menu** menu, then touch **Party shuffle** off.

## **Setting Playlists**

Use a playlist to organize your music files. You can create as many playlists as you want on your tablet.

# **Create a Playlist:**

- 1. Touch a category on the Music library screen.
- 2. In the list that appears, select the song that you want to add in the playlist.
- 3. Touch and hold the song, then touch **Add to playlist** on the options menu.
- 4. In the Add to playlist window, touch **New** and edit the name of new playlist. Touch **Save** to finish.
  - \*\*Tip: If you want to add the artist, album, or song to an existing playlist, touch the playlist's name in the Add to playlist options menu.

#### Manage Playlists:

- Go to the Music library screen and then touch Playlists.
- 2. Do one of the followings:
  - To play the songs in a playlist, touch the playlist name.
  - To delete a playlist, touch and hold the playlist, then touch Delete.
  - To rearrange the songs or remove a song in a playlist, touch and hold the playlist, then touch Edit on the options menu. Touch and hold the song you want to move, drag it to its new position, then release.
  - To delete a song in a playlist, touch and hold the song, and then touch Remove from playlist.
  - To rename a playlist, touch and hold the playlist, and then touch Rename on the options menu. Enter the new playlist name, then touch Save.
    - \*\*Note: The Recently added playlist is a system playlist and cannot be deleted or renamed.

# **Delete Music from the Storage Card:**

- 1. From the Music Library screen, touch Artists, Album, or Songs.
- 2. Touch and hold the artist, album, or song you want to delete, and then touch Delete on the options menu. When prompted, touch OK.
- 3. Alternatively, you may press **Menu** to open the option of **Delete** in the play mode.

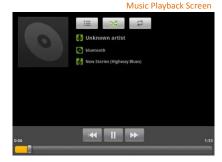

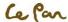

# **Limited Warranty**

#### WHAT DOES THIS WARRANTY COVER?

This warranty covers any defects or malfunctions in your new Le Pan tablet PC or accessories.

#### 2. HOW LONG IS THE PERIOD OF COVERAGE?

This warranty is valid for service as follows: one (1) year no charge for parts and labor from the date of purchase.

#### 3. WHAT WILL LE PAN DO?

LABOR: If the product is determined to be defective within one (1) year of the date of purchase, Le Pan will repair or replace it at no charge. After the one (1) year has expired, you will be responsible for any labor charges.

PARTS: If service is being performed by a Le Pan technician, the cost of parts is covered for up to one (1) year from the date of

purchase. Le Pan will not repair or replace defective parts unless the work is performed by a La Pan technician. Proof of purchase in the form of a bill of sale, receipt or an invoice must be provided at the time service is requested in order to receive warranty service.

#### 4. WHAT DOES THIS WARRANTY NOT COVER?

Any damage or problem that results from misuse, abuse, or an act of God (such as flood) are not covered. This warranty does not permit recovery of consequential or incidental damages. Some states do not allow the exclusion or limitation of incidental or consequential damages, so the above limitation may not apply to you.

#### 5. HOW DO YOU GET SERVICE?

You must be issued a Return Merchandise Authorization (RMA) number by Le Pan's Customer Service Center. To receive an RMA, contact customer service at 1-855-537-2672 (1-855-lepanpc) or email customer service at <a href="support@lepantab.com">support@lepantab.com</a> or <a href="service@lepantab.com">service@lepantab.com</a>. Upon receipt of an RMA number, you must send the product back, postage prepaid to:

Le Pan Service Center 47745 Fremont Blvd. Fremont, CA 94538 RMA #

#### 6. HOW DOES STATE LAW APPLY?

This warranty gives you specific legal rights, and you may also have other rights which vary from state to state.

LE PAN DOES NOT OFFER REFUNDS.

WARRANTY IS INVALID IF PRODUCT IS MODIFIED, ALTERED OR OPENED.

Periodic changes are made to our warranty. Please contact customer service or visit our website at: <a href="www.lepantab.com">www.lepantab.com</a> for the latest information regarding your product or warranty.

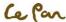

Service Hotline: 1-855-537-2672